# **Invoice Reprints (PRONTO)**

This guide is for the PRONTO ERP system only.

## <span id="page-0-0"></span>**Overview**

ന

Let your B2B customers reprint invoices for all otheir orders online 24/7 - regardless of the entry point (Online, POS, etc).They can do this online without your assistance by:

- 1. selecting an invoice and requesting a reprint
- 2. entering an email address
- 3. selecting a format (.pdf or .csv.)

Invoice reprint requests are sent from the web to your ERP, and then 'printed' using either email2me, or TrueForms Director.

**On this page:**

- [Overview](#page-0-0)
	- [Step-by-step guides](#page-0-1)
		- <sup>o</sup> [In PRONTO](#page-0-2)
			- <sup>o</sup> [On the Integrator](#page-1-0)
			- <sup>o</sup> [Online \(website\)](#page-1-1)
- [Additional Information](#page-3-0)
- [Related help](#page-4-0)

<span id="page-0-3"></span>® If you do not have all of the prerequisites listed in the table below, please contact Commerce Vision to discuss your needs.

- 1. Your network has a printer named 'email2me' set up, OR
- TrueForms Director is installed in your ERP environment.
- 2. For PRONTO, version 670 or above is required.
- 3. A version of the Commerce Vision program proledb.spl dated after 27/11/13 for TrueForms, OR proledb version 4.25 for email2me.
- 4. Shell access to the ERP Server.
- 5. A knowledge of ERP System Administration.
- 6. UNIX editor skills such as vi skills.

## <span id="page-0-1"></span>Step-by-step guides

### <span id="page-0-2"></span>**In PRONTO**

#### **Using email2me**

- 1. Ensure the **latest proledb.spl** import program is installed.
- 2. Access the Override program table (**SYS.M359**)
- 3. Set **CSS\_INVPRT** to '**E2ME**'
- 4. If the default email2me printer queue is NOT email to me
	- a. Set CSSE2ME to '<printer name>'
		- b. (Refer to \$PRONTO/lib/printers for the name or consult the customer)

#### **Using TrueForms Director / TrueForms NEO**

- 1. Ensure the **latest proledb.spl** import program is installed.
- 2. Set up a new entry in the **\$PRONTO/lib/printers** file as follows:
	- **cssinvoice, type=trueform, lpr=/xxx/lbin/cssinvoice \$1, no\_ff, no\_form\_type,**
	- where xxx is the pronto directory (e.g. /home/pronto/lbin/cssinvoice would be the full path if /home/pronto was the PRONTO directory)
- 3. cd \$PRONTO/lbin
- 4. vi cssinvoice
- 5. insert the following code: (use i for insert)
- cat \$1 >/tmp/cssinvoice
- 6. **Save** the file (:wq!)
- 7. chmod +x cssinvoice
- 8. Determine the PRONTO **virtual printer** for emails from TrueForms its normally called "email" or "ztf-email" or similar
- 9. Login to PRONTO
- 10. Access the Override program table (**SYS.M359**)
	- Enter the following codes:
		- a. CSS\_EMAIL: set the the name of the virtual printer (from h. above)
		- b. CSS\_FR\_EM: the name of the from address (e.g. accounts)
- c. CSS\_FR\_DM: the domain name (e.g. bhp.com.au) this would make the full from email = [accounts@bhp.](mailto:accounts@bhp.com.au) [com.au](mailto:accounts@bhp.com.au)
- d. CSS\_INVPRT: set to TF or TFN
- (If you are using True Forms Director TF or True Forms NEO TFN)

Ensure the Commerce Vision user (normally commvisi) does not have the "spool" option set in the Credit Release Officers table (SYS.X053).

## <span id="page-1-0"></span>**On the Integrator**

1. Select the **Settings** gear icon. 2. Select the **Timing Items** tab. 3. In the **Reprints** section, check the '**Invoices**' box.  $\mathbf{x}$ **OK Cancel Apply** Settings changes will take effect on<br>the next restart of the site Disk Space<br>Timing | ERP | Internet | Custom Tables | Custom Relds | Advanced | Notifications | Images | Discounts & Special Pricing | Documents | Timing Items | Local Cache | Data Filters | Metrics | influit | Encyclopedia Prioring Constant House | Usacuri House |<br>
Discounts + Special Prioring<br>
| 27 Stock Restrictions<br>
| 27 Stock Special Prior<br>
| 27 Stock Special Prior<br>
| 27 Stock Prioring Prioring Prioring Prioring P CRM Master CHM Master<br> **V** Malier Campaign Master<br>
V Cm Master<br>
V Cm Contact<br>
V Cm Attribute Master<br>
V Cm Attribute Master Value<br>
V Cm Attribute Reprints V Invoices 4. Click '**Apply'**, then **OK**. 5. [Stop and restart the Integrator.](https://cvconnect.commercevision.com.au/display/KB/Integrator+-+Stop+and+Start)

## <span id="page-1-1"></span>**Online (website)**

- 1. In the CMS, navigate to **Advanced Settings System Preferences**.
- 2. Select the **Browse** tab.

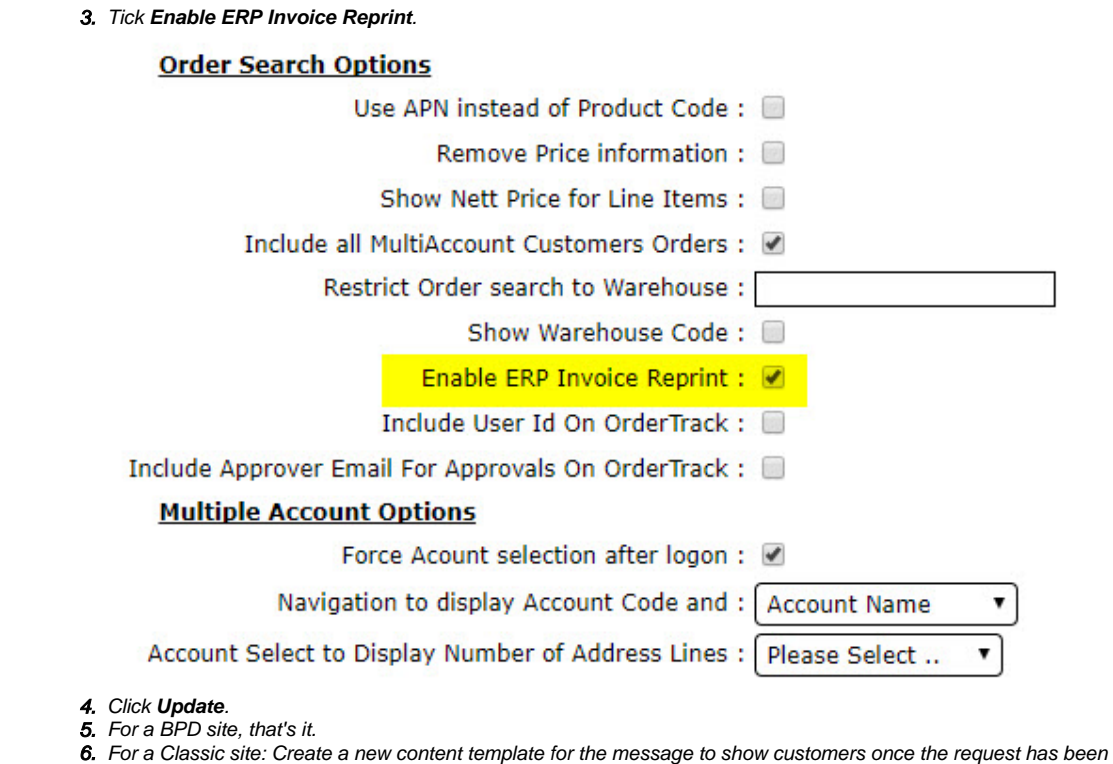

made.

7. Navigate to **Content**' **Assign Default Templates**.

8. Assign your new template in the **Invoice Re-print Confirmation Template** field.

9. Click **Update**.

Path to Credit Limit Officers Table:

- **DEL Vata Intelligence**
- ⊿ **S** Administration
	- System Administration
		- $\triangleright$   $\Box$  Table Maintenance Menu
		- **D** User and Company Maintenance
		- System Codes and Messages
			- **Code Tables**
			- Asset/GL Codes
				- **Despatch Carrier Codes**
				- Foreign Currency Codes
				- **Duty Tariff Codes**
			- **D** Layout Maintenance
			- $\triangleright$   $\Box$  Messages
				- Override Program Table
				- **Example 1** Item Groups
				- Representative Codes
				- Territory Codes
			- 4 Officer Tables
				- Accounts Payable Officers
				- **Credit Release Officers** ΞĒ.
				- **Employment Manager**
				- **GL Finance Officers**
				- **Example 2 Inventory Managers**
				- **Project Managers**
				- **Example 2 Quality/Log Managers**
				- Manufacturing Officers
				- Purchasing Officers
				- Sales Order Entry Officers
				- Capex Officer Maintenance
				- MRP Enquiry Filter Parameter Maintenan
				- **DRP Enquiry Filter Parameter Maintenano**

## <span id="page-3-0"></span>**Additional Information**

- Reduces cost to serve by eliminating contact with Accounts Receivable staff for invoice reprints.
- Ability for end users to get invoice reprints 24 / 7.
- PRONTO version 670; proledb version depends on method used.

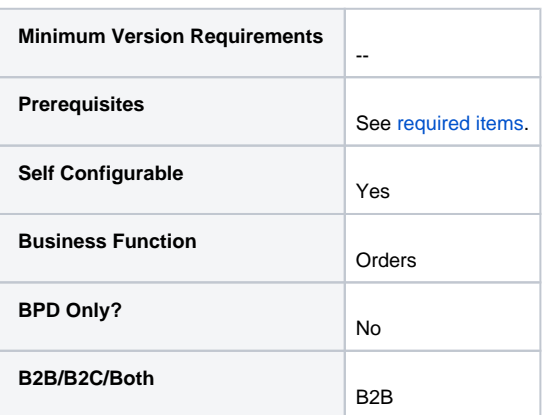

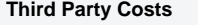

 $\mathbb{S}$  -

## <span id="page-4-0"></span>Related help

- [Web Category and Product maintenance in PRONTO](https://cvconnect.commercevision.com.au/display/KB/Web+Category+and+Product+maintenance+in+PRONTO)
- [Preferred Delivery Date](https://cvconnect.commercevision.com.au/display/KB/Preferred+Delivery+Date)
- [How Order Integration Works](https://cvconnect.commercevision.com.au/display/KB/How+Order+Integration+Works)
- [Standing Orders Settings](https://cvconnect.commercevision.com.au/display/KB/Standing+Orders+Settings)
- [Order Templates](https://cvconnect.commercevision.com.au/display/KB/Order+Templates)